# **Fruugo Integration for Magento 2 Guide**

by CedCommerce Docs - Products User Guides

| 1. Overview                                                | 3  |
|------------------------------------------------------------|----|
| 2. Fruugo Integration for Magento 2 Extension Installation | 4  |
| 3. Fruugo Configuration Settings                           | 4  |
| 4. Manage Fruugo Profile                                   |    |
| 4.1. Add A New Profile                                     | 9  |
| 4.2. Edit the Existing Profile                             |    |
| 4.3. Delete the Profiles                                   | 15 |
| 4.4. Enable or Disable the Selected Profiles               | 17 |
| 5. Manage Fruugo Products                                  |    |
| 5.1. View and Edit the Product Information                 | 20 |
| 5.2. Upload a Single Product                               |    |
| 5.3. View the Validation Error Details                     |    |
| 5.4. Submit Certain Actions on the Selected Products       |    |
| 6. Manage Product Feeds                                    | 27 |
| 7. Manage Fruugo Orders                                    |    |
| 7.1. Fetch and View the Orders Details                     |    |
| 7.2. View Fruugo Failed Orders                             | 29 |
| 7.3. Return Management                                     | 30 |
| 8. Extras                                                  | 32 |
| 8.1. Fruugo Cron Details                                   | 32 |
| 8.2. Fruugo Log Details                                    | 33 |

# 1. Overview

Fruugo is a UK based e-commerce company, which is a global marketplace offering thousands of sellers to cater services of sports and leisure, health and beauty, clothing, home and garden, kids, toys and more. It operates in 23 countries across the globe with great products and enthusiasm to deliver it to the customers.

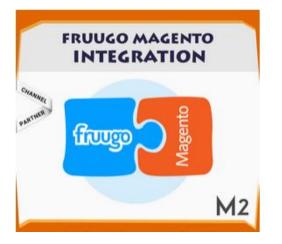

**Fruugo Integration for Magento 2** is a fabulous API integration that helps Magento® 2 store owners to synchronize inventory, price, and other product details for product creation and management between Magento 2 store and Fruugo marketplace.

The **Fruugo Integration for Magento 2** extension interacts with Fruugo marketplace to integrate the synchronized product listing between Magento 2 and Fruugo retailers. After the installation, the merchant can create Fruugo categories and the dependent attributes on the Magento 2 store.

The process enables the merchant (admin) to configure the desired product category into Magento 2 for automatic submission of selected product on the same category on Fruugo.

### Key features are as follows:

- **Upload product based on profile:** An admin can create a profile, map the Fruugo category and attributes to the Magento 2 category and attributes. Then, after assigning the product to the profile can easily upload the product to Fruugo.
- Attribute mapping: The feature allows mapping the suitable existing attribute with Fruugo attributes to one single category of Fruugo.
- Archive and Unarchive Products: Merchants can close and reopen the products on Fruugo.com using the Archive and Unarchive feature. Archive disables the products on Fruugo.com and Unarchive enables the archived product.
- Upload Products in Bulk: The admin has the option to upload the products in any number of the bulk amount on Fruugo website using this feature.
- Profile Based Pricing: Increase or decrease in price based on the profile.
- Automated Synchronization: The products listing, order, inventory return and refund, and pricing are automatically synchronized at regular interval of time.
- **Batch product request download:** You can create the batch product download request and fetch the status. Once it turns to finish status, the admin can process by one click.
- Enable and disable of products: A merchant can anytime open and close the products on Fruugo using enable and disable the feature.
- New Order Notifications: Whenever a new order is fetched from Fruugo.com, the admin receives a notification.
- **Rejected products notification:** If any product containing some invalid details is rejected, then its information is fetched from the auto synchronization request along with the error due to which it is

rejected.

- Low Stock Notifications: Whenever Stock diminishes lower than a threshold, a notification is sent informing the status.
- **Simple and configurable product upload:** The admin can upload the simple and configurable type of Magento 2 product on the Fruugo website.

## 2. Fruugo Integration for Magento 2 Extension Installation

### To install the extension

- 1. Log in the ftp, and then go to Magento 2 root folder (generally present under the *public\_html* folder).
- Create a new folder named *code* under the *app* folder; under *code* folder, create a folder named *Ced*.
   a. Upload or Drag and Drop *app/code/Ced/Fruugo* directory.
  - b. After successfully uploading the directory, the extension will be installed/upgraded.
  - c. Now run the following upgrade command in *cmd* php bin/magento setup:upgrade.

# 3. Fruugo Configuration Settings

Once the extension is successfully installed in the Magento 2 store, the **FRUUGO INTEGRATION** menu appears on the left navigation bar of the Magento 2 Admin panel. The merchant has to first create a seller account in the Fruugo seller panel. Once the seller account is created and is approved by Fruugo, then the Magento 2 store owner can use the **Fruugo Username** and **Password** while setting up the Fruugo Configuration settings in the **Magento 2 Admin** panel.

### To set up the configuration settings in the Magento 2 Admin panel

- 1. Go to the Magento 2 Admin panel.
- 2. On the left navigation bar, click the **FRUUGO INTEGRATION** menu. The menu appears as shown in the following figure:

| Fruugo Integration     |                       | × |
|------------------------|-----------------------|---|
| Fruugo Products        | Extras                |   |
| Manage Products        | Fruugo Knowledge Base |   |
| Manage Profile         | Fruugo Cron Grid      |   |
| Product Feeds          | Fruugo Log Grid       |   |
|                        |                       |   |
| Fruugo Orders          |                       |   |
| View Fruugo Orders     |                       |   |
| Failed Imported Orders |                       |   |
| Return                 |                       |   |
|                        |                       |   |
| Configurations         |                       |   |
| Configuration          |                       |   |

### 3. Click on **Configuration**.

The page appears as shown in the following figure:

| Configuration           |   |                              | Q 📫         |
|-------------------------|---|------------------------------|-------------|
| Scope: Default Config • |   |                              | Save Config |
| CEDCOMMERCE             | ~ | Fruugo Api Settings          | $\odot$     |
|                         | ^ | Fruugo Product Sync Settings | $\odot$     |
| Fruugo Configuration    |   | Fruugo Global Settings       | $\odot$     |
|                         |   | Fruugo Cron Settings         | $\odot$     |
|                         |   | Order Fetch Setting          | $\odot$     |

4. In the right panel, click on **Fruugo Api Settings**. The section is expanded as:

 $\bigcirc$ 

| Fruugo | Api | Settings |
|--------|-----|----------|
|--------|-----|----------|

| Enabled<br>[global]   | Yes                     | • |
|-----------------------|-------------------------|---|
| Api Url<br>[global]   | https://www.fruugo.com/ |   |
| User Name<br>[global] |                         |   |
| Password<br>[global]  |                         |   |
| Debug Log<br>[global] | No                      |   |

- 5. Under Fruugo Api Settings, do the following steps:
  - In the **Enabled** list, select **Yes** to enable the extension features.
  - In the Api Url box, enter the required URL.
  - In the User Name box, enter the Fruugo seller account Username.
  - In the **Password** box, enter the Fruugo seller account Password.
  - In the **Debug Log** list, select **Yes** to start Fruugo Integration in the debug mode. It captures the log for the debug process.
  - In the Feed Static URL, the URL where your feeds will be stored in the store will be fetched.
- 6. Scroll down to the Fruugo Product Sync Settings tab, it is expanded as shown below:

Fruugo Product Sync Settings

| Select Store<br>[global]                            | Default Store View      | • |
|-----------------------------------------------------|-------------------------|---|
| Use Parent Image as Child Product Image<br>[global] | No                      | • |
| Use From Parent Product<br>[global]                 | EAN                     |   |
|                                                     | Brand                   |   |
|                                                     | StockQuantity           |   |
|                                                     | Title                   |   |
|                                                     | Description             |   |
|                                                     | NormalPriceWithoutVAT   |   |
|                                                     | NormalPriceWithVAT      |   |
|                                                     | VATRate                 |   |
|                                                     | DiscountPriceWithoutVAT |   |
|                                                     | DiscountPriceWithVAT    |   |

- Select attributes which you want to taken from parent product.
- 7. Under Fruugo Product Sync Settings, do the following steps:
  - In the Select Store list, select the required store view.
  - In Use Parent Image as Child Product Image, select Yes if want the Parent and Child product images to be the same.
  - In **Use From Parent Product**, select the attributes from the list that you want to take from the parent product.
- 8. Scroll down to the Fruugo Global Settings tab.

The section appears as shown in the following figure:

0

#### Fruugo Global Settings

Please set the global settings for Fruugo.com

| Are you a manufacturer<br>[global] | Yes                                                                                                    | •     |
|------------------------------------|----------------------------------------------------------------------------------------------------|-------|
|                                    | if you are a manufacturer and not having upc/ean then you can set yes                                               |       |
| Fruugo Product Price<br>[global]   | Default Magento Price                                                                                               | •     |
|                                    | Select to send a different product price to <b>fruugo.com</b>                                                       |       |
| Fruugo Language                    | en                                                                                                    | •     |
|                                    | Language For Country Of Fruugo                                                                                      |       |
| Fruugo Currency<br>[global]        | EUR                                                                                                    | •     |
|                                    | Currency For Fruugo                                                                                                 |       |
| Fruugo Order Prefix                |                                                                                                    |       |
|                                    | Odrer Prefix for Fruugo Order Id.Example: For Fg_10001 Use : Fg_ , for FG-10001 FG-                                 | use : |
| Want to Set Fruugo Category Wise   | please select                                                                                                    | •     |
|                                    | If you don't want to create multiple profiles and want to set each product's fruug<br>category in product attribute | 0     |

- 9. Under Fruugo Global Settings, do the following steps:
  - In Are you a Manufacturer, select Yes if you are a manufacturer and do not have the UPC/EAN.
  - In the Fruugo Product Price list, select one of the following options:
    - Increase by Fixed Price: If selected, then the Modify by Fix Price field appears.
    - Increase by Fixed Percentage: If selected, then the Modify by Percentage Price field appears.

Enter the numeric value to increase the price of the Fruugo, product price by the entered value % of Magento 2 price.

 For Example, Magento 2 price + 5% of Magento 2 price. Magento 2 Price = 100 Select Increase By Fixed Percentage option Enter Percentage = 5 100 + 5% of 100 = 100 + 5 = 105 Thus, Fruugo Product Price = 105

Decrease by Fixed Price: If selected, then the Modify by Fix Price field appears.

 Decrease by Fixed Percentage: If selected, then the Modify by Percentage Price field appears.

Enter the numeric value to decrease the price of the Fruugo product price by the entered value % of Magento 2 price

For Example,

Magento 2 price – 5% of Magento 2 price.

Magento 2 Price = 100

Select Decrease By Fixed Percentage option

```
Enter Percentage = 5
```

100 - 5% of 100 = 100 - 5 = 95

Thus, Fruugo Product Price = 95

- In Fruugo Language, select your fruugo store region language.
- In Fruugo Currency, select the currency of the Fruugo store.
- In Fruugo Order Prefix, enter the Order prefix id.
- In Want to Set Fruugo Category Wise, select the category from the list if you want to create multiple profiles and want to set each product's fruugo category in the product attribute.
- 10. Scroll down and click on Fruugo Cron Settings, the tab is expanded as:

 $\odot$ 

#### Fruugo Cron Settings

| Fruugo Order Cron<br>[global]     | Disable             |  |
|-----------------------------------|---------------------|--|
|                                   | Order Fetch Cron    |  |
| Fruugo Price Cron<br>[global]     | Disable             |  |
|                                   | Price Sync Cron     |  |
| Fruugo Inventory Cron<br>[global] | Disable             |  |
|                                   | Inventory Sync Cron |  |

11. Under Fruugo Cron Settings, do the following steps:

• In the Fruugo Order Cron list, select Enable to enable the fetch order cron.

• In the Fruugo Price Cron list, select Enable to enable the Price Sync cron.

• In the Fruugo Inventory Cron list, select Enable to enable the Inventory Sync cron.

12. Now scroll down and click on **Order Fetch Setting**, the section is expanded as shown below:

| Order Fetch Setting                             |                                            |         |
|-------------------------------------------------|--------------------------------------------|---------|
| Auto acknowledge Fruugo Order                   | No                                         | *       |
|                                                 | Auto acknowledge order                     | in the  |
| Auto Reject Fruugo Order<br>[global]            | No                                         |         |
|                                                 | Auto Reject order                          | io. Zi  |
| Include Disabled Product in Order<br>[global]   | No                                         |         |
|                                                 | Include disabled products as order items   | io. ro  |
| Include OutOfStock Product in Order<br>[global] | No                                         | •       |
|                                                 | Include outofstock products as order items | dia dia |

13. Under Order Fetch Setting, do the following steps:

- In **Auto Acknowledge Fruugo Order**, select **Yes** if you want the orders to be automatically acknowledged.
- In Auto Reject Fruugo Order, select Yes if you want the orders to be automatically rejected.
- In **Include Disabled Product in Order**, select **Yes** if you want disabled products to be included as Order items.
- In **Include OutOfStock Product in Order**, select **Yes** if you want to include the out of stock products as order items.
- 14. Click on the **Save Configuration** button.

The configuration settings will be saved.

### 4. Manage Fruugo Profile

Admin can create a new profile and assign the required products to the profile. While creating and editing the profile, admin can map the Magento 2 attributes to the Fruugo attributes. These attributes are applicable to all the

products that are assigned to the profile.

#### Admin can do the following tasks:

- Add new profile(https://docs.cedcommerce.com/magento-2/fruugo-magento-2-integration-guide-0-0-1?section=add-a-new-profile-15)
- Edit the existing profile(https://docs.cedcommerce.com/magento-2/fruugo-magento-2-integration-guide-0-0-1?section=edit-the-existing-profile-24)
- Delete the profiles(https://docs.cedcommerce.com/magento-2/fruugo-magento-2-integrationguide-0-0-1?section=delete-the-profiles-11)
- Enable or Disable the Selected Profiles(https://docs.cedcommerce.com/magento-2/fruugomagento-2-integration-guide-0-0-1?section=enable-or-disable-the-selected-profiles-2)
- Manage the Product Assigned to the Profile(https://docs.cedcommerce.com/magento-2/fruugomagento-2-integration-guide-0-0-1?section=manage-fruugo-products-2)

### 4.1. Add A New Profile

### To add a new profile

- 1. Go to the Magento 2 Admin panel.
- 2. On the left navigation bar, click the **FRUUGO INTEGRATION** menu, and then click **Manage Profile**. The **Manage Profile** page appears as shown in the following figure:

| Manage Pro     | file                                       |                |         |                       | Q 💋 上 🔤              |
|----------------|--------------------------------------------|----------------|---------|-----------------------|----------------------|
|                |                                            |                |         |                       | Add New Profile      |
| Fruugo API not | enabled or Invalid. Please check Fruugo Co | nfiguration.   |         |                       |                      |
|                |                                            |                |         | <b>Filters</b> Oefaul | t View 🔹 🏟 Columns 🔹 |
| Actions        | 2 records found                            |                |         | 20 🔹 per page         | < 1 of1 >            |
| ID             | 1 Profile Code                             | Profile Name   | Status  | Product Count         | Action               |
| 1              | test                                       | test           | Enabled | 0                     | Select 💌             |
| 2              | test_profile_3                             | Test Profile 3 | Enabled | 2                     | Select 🔻             |

3. Click the Add New Profile button.

The **New Profile** page appears as shown in the following figure:

| New Profile            |                     |                    |                                       | ۹                       | 🍂 👤 admin 🔹  |
|------------------------|---------------------|--------------------|---------------------------------------|-------------------------|--------------|
|                        | ← Back Delete       | Reset              | Save and Continue Edit                | Save and Manage Product | Save Profile |
| PROFILE INFORMATION    | Profile Information |                    |                                       |                         |              |
| Profile info           | Profile Code *      | and the Most ba    | unique with no spaces                 |                         |              |
| Profile Configurations | For inc             | ernai use, musi be | unique with no spaces                 |                         |              |
| Mapping                | Profile Name *      |                    |                                       |                         |              |
| Profile Products       |                     | bled 💌             | ation of products will send to fruugo |                         |              |

- 4. In the right panel, under **Profile Information**, do the following steps:
  - a. In the **Profile Code** box, enter a profile code.

*Note:* It is only for the internal use. Use the unique profile code with no spaces. Start with small letters.

b. In the **Profile Name** box, enter the name of the profile. *Note:* Use the unique name to identify the profile.

c. In the **Profile Status** list, select **Enabled** to enable the profile.

- *Note:* The Inactive option disables the profile.
- 5. Click the Save and Continue Edit button.
- 6. In the left navigation panel, click the **Profile Configurations** menu. In the right panel, the page appears as shown in the following figure:

| New Profile              | Q                                                                                                    | 💋 1 🔤 ·      |
|--------------------------|----------------------------------------------------------------------------------------------------|--------------|
|                          | ← Back Delete Reset Save and Continue Edit Save and Manage Product                                                                         | Save Profile |
| PROFILE INFORMATION      | Product Import Setting                                                                                                    |              |
| Profile info             | Send Price With Vat * Yes •                                                                                                    |              |
| Profile Configurations 🥖 | If Yes, then NormalPriceWithVat & DiscountPriceWithVat goes with product otherwise<br>NormalPriceWithourVat & DiscountPRiceWithoutVat use. |              |
| Mapping                  |                                                                                                    |              |
| Profile Products         |                                                                                                    |              |

- 7. Under **Product Import Setting**, do the following steps:
  - In the **Send Price With Vat** list, select **Yes** to upload the Normal Price or the Discount price including Vat.
- 8. Click the Save and Continue button.
- 9. In the left navigation panel, click the **Mapping** menu.

In the right panel, the page appears as shown in the following figure:

| New Profile              |                       |           |              |                        | Q                       | 🝂 🧘 admin 🔹  |
|--------------------------|-----------------------|-----------|--------------|------------------------|-------------------------|--------------|
|                          | ← Back                | Delete    | Reset        | Save and Continue Edit | Save and Manage Product | Save Profile |
| PROFILE INFORMATION      | Category Mapping      |           |              |                        |                         |              |
| Profile info             | Root Level Category * | Animals 8 | Pet Supplies | > Live Animals         |                         |              |
| Profile Configurations 🖌 | Search Category       |           |              |                        |                         |              |
| Mapping                  |                       |           |              |                        |                         |              |

- 10. Under Category Mapping, do the following steps:
  - In the Root Level Category list, select the required category to map.
    - OR

In the **Search Category** box, enter the category initials to search for the required category. A list appears with the suggested categories. Select the required one. Once selected the category appears in the **Root Level Category** field.

11. Scroll down to the **Fruugo / Magento Attribute Mapping (Required/Optional mapping)** section. The section appears as shown in the following figure:

Fruugo / Magento Attribute Mapping (Required/Optional mapping)

| Fruugo Attribute      |   | Magento Catalog Attribute |   | Default Value | Action |
|-----------------------|---|---------------------------|---|---------------|--------|
| Skuld                 | * | sku                       | • |               |        |
| EAN                   | * | fruugo_ean                | • |               |        |
| Brand                 | * | fruugo_prod_brand         | • |               |        |
| Imageurl1             | * | image                     | • |               |        |
| StockQuantity         | * | fruugo_stock_quantity     | • |               |        |
| Title                 | * | name                      | • |               |        |
| Description           | * | description               | • |               |        |
| NormalPriceWithoutVAT | * | fruugo_price_without_vat  | • |               |        |
| NormalPriceWithVAT    | • | fruugo_price_with_vat     | • |               |        |
| VATRate               | ¥ | fruugo_vat_rate           | • |               |        |
| Add Attribute         |   |                           |   |               |        |

12. Under Fruugo / Magento Attribute Mapping (Required/Optional mapping), do the following steps:

- a. In the Magento Catalog Attribute column, select the required Magento attribute from the corresponding list to map it with the corresponding Fruugo attribute.
   Note: In case the required attribute does not exist in the corresponding list, then select -Set Default value- from the corresponding list. A text box appears in the Default Value column next to corresponding Magento Catalog Attribute column.
- b. Repeat the mapping of all the required or optional Magento attributes listed with the corresponding Fruugo attributes.
- c. Click the Add Attribute button to add more attributes if required.
- 13. Scroll down to the **Fruugo / Magento Attribute Mapping (Variant Attribute mapping)** section. The section appears as shown in the following figure:

Fruugo / Magento Attribute Mapping (Variant Attribute Mapping)

| Fruugo Attribute | Magento Catalog Attribute | Action |
|------------------|---------------------------|--------|
| AttributeSize 🔻  | fruugo_size 🔻             | Delete |
| AttributeColor 🔻 | fruugo_color 🔹            | Delete |
| Add Attribute    |                           |        |

- 14. Under Fruugo / Magento Attribute Mapping (Variant Attribute mapping), do the following steps:
  - a. Click the Add Attribute button to add attributes if required.
  - b. In the **Fruugo Attribute** column, select the required Fruugo attribute to map it with the corresponding Magento attribute.
  - c. In the Magento Catalog Attribute column, select the required Magento attribute.
- 15. Scroll down to the Fruugo / Magento Attribute Mapping (Optional mapping) section.

The section appears as shown in the following figure:

Fruugo / Magento Attribute Mapping (Optional mapping)

| Fruugo Attribute        |   | Magento Catalog Attribute   |   | Action |
|-------------------------|---|-----------------------------|---|--------|
| DiscountPriceWithoutVAT | * | fruugo_discount_without_vat | • | Delete |
| DiscountPriceWithVAT    |   | fruugo_discount_with_vat    | • | Delete |
| ISBN                    | • | fruugo_book_number          | • | Delete |
| Manufacturer            | • | fruugo_manufacturer         | • | Delete |
| RestockDate             | • | fruugo_restockdate          | • | Delete |
| LeadTime                | ¥ | fruugo_leadtime             | * | Delete |

16. Similarly, under Fruugo / Magento Attribute Mapping (Optional mapping), do the following steps if required:

- a. Click the Add Attribute button to add attributes if required.
- b. In the **Fruugo Attribute** column, select the required Fruugo attribute to map it with the corresponding Magento attribute.
- c. In the Magento Catalog Attribute column, select the required Magento attribute.
- 17. Click the Save and Continue Edit button.
- 18. In the left navigation panel, click the **Profile Products** menu.

In the right panel, the page appears as shown in the following figure:

| lew Profile              |          | ← Back       | Delete    | Reset   | Save and C      | ontinue Edit   | Save a              | nd Manage Prod | luct s     | ave Profi |
|--------------------------|----------|--------------|-----------|---------|-----------------|----------------|---------------------|----------------|------------|-----------|
| PROFILE INFORMATION      | Search   | Reset Filter |           |         |                 |                |                     |                |            |           |
| Profile info             | 0 record | ls found     |           |         |                 | 20             | ▼ per j             | bage <         | 1 of       | 1 >       |
| Profile Configurations 🖌 |          | Product Id   | 4 Product | Name Ty | pe              |                | Attrib. Set<br>Name | ѕки            | sкu        |           |
| Mapping 🖌                | Yes 💌    | From         |           |         | *               | •              | •                   |                | From<br>To |           |
| Profile Products         |          |              |           |         |                 |                |                     |                | USD        | •         |
|                          |          |              |           | w       | e couldn't find | l any records. |                     |                |            |           |

19. Since no products are assigned to the profile, there are no products listed in the table.

### 20. Click the **Reset Filter** link.

All the products are listed in the table as shown in the following figure:

| Search | Reset Filter | 179 records four          | nd             | 20 💌             | per page            | < 1     | of 9 >              |
|--------|--------------|---------------------------|----------------|------------------|---------------------|---------|---------------------|
|        | Product Id 4 | Product Name              | Туре           | Vendor<br>Status | Attrib. Set<br>Name | ѕки     | SKU                 |
| Any 💌  | From<br>To   |                           | •              | •                | •                   |         | From<br>To<br>USD V |
|        | 1            | Joust Duffle Bag          | Simple Product | Enabled          | Bag                 | 24-MB01 | \$34.00             |
|        | 2            | Strive Shoulder<br>Pack   | Simple Product | Enabled          | Bag                 | 24-MB04 | \$32.00             |
|        | 3            | Crown Summit<br>Backpack  | Simple Product | Enabled          | Bag                 | 24-MB03 | \$38.00             |
|        | 4            | Wayfarer<br>Messenger Bag | Simple Product | Enabled          | Bag                 | 24-MB05 | \$45.00             |

21. In the right panel, do the following step:

 Select the check boxes associated with the required products those the admin wants to assign to the new profile.

*Note*: Admin can assign one product to one profile only. It means, admin can assign multiple products to the same profile but can associate a product only with one profile at one time. To assign a product to another profile, the admin has to remove that product from the currently

assigned profile.

22. Click the Save Profile button.

The created profile is saved and listed on the Manage Profile page.

Or

Click the **Save and Continue Edit** button to save the created profile and continue editing, if required. Or

Click the **Save and Manage Product** button to save the profile and make ready to upload the product to Fruugo.

The assigned products are listed on the **Manage Products** page as shown in the following figure:

| Mar        | nage Pro        | duct       | S              |                           |                |         |         |                |         |                       | Q 🦸            | 1           |
|------------|-----------------|------------|----------------|---------------------------|----------------|---------|---------|----------------|---------|-----------------------|----------------|-------------|
|            |                 |            |                |                           |                |         |         |                |         |                       |                | ← Back      |
|            |                 |            |                |                           |                |         |         |                |         | <b>Y</b> Filters      | Default View 🔹 | 🔅 Columns 🔹 |
| Active fil | ters: Fruugo Pr | ofile: Tes | st Profile 3 🔞 |                           |                |         |         |                |         |                       |                | Clear all   |
| Action     | IS              | •          | 2 records fi   | ound                      |                |         |         |                |         | 20 • per page         | <              | 1 of1 >     |
|            | Fruugo Profile  | ID ↓       | Thumbnail      | Name                      | Туре           | SKU     | Price   | Visibility     | Status  | Fruugo Product Status | Validation     | Action      |
|            | Test Profile 3  | 11         | <b>ö</b>       | Endeavor Daytrip Backpack | Simple Product | 24-WB06 | \$33.00 | Catalog Search | Enabled |                       | NOT VALIDATED  | Select 🔻    |
|            | Test Profile 3  | 12         | 5              | Driven Backpack           | Simple Product | 24-WB03 | \$36.00 | Catalog Search | Enabled |                       | NOT VALIDATED  | Select 🔹    |

# 4.2. Edit the Existing Profile

### To edit the existing profile

- 1. Go to the Magento 2 Admin panel.
- 2. On the left navigation bar, click the **FRUUGO INTEGRATION** menu, and then click **Manage Profile**. The **Manage Profile** page appears as shown in the following figure:

| 1anage P | ronie                             |                | Q 43 1  |                                                               |                            |
|----------|-----------------------------------|----------------|---------|---------------------------------------------------------------|----------------------------|
| Actions  | 2 records found      Profile Code | Profile Name   | Status  | Filters     Default       20     per page       Product Count | t View • Columns •         |
| 1        | test                              | test           | Enabled | 0                                                             | Select 💌                   |
| 2        | test_profile_3                    | Test Profile 3 | Enabled | 2                                                             | Select +                   |
|          |                                   |                |         |                                                               | Edit<br>Manage<br>Products |

On this page, all the available profiles are listed.

3. Click the required row of the profile that the admin wants to edit. OR In the **Action** column, click the arrow button, and then click **Edit**. The page appears as shown in the following figure:

| Test Profile 3         |                     |                |            |                                    | Q                       | <b>10</b> | 1 -        |
|------------------------|---------------------|----------------|------------|------------------------------------|-------------------------|-----------|------------|
|                        | ← Back D            | elete R        | es et      | Save and Continue Edit             | Save and Manage Product | Sa        | we Profile |
| PROFILE INFORMATION    | Profile Information |                |            |                                    |                         |           |            |
| Profile info           | Profile Code 🔺      | test_profile_3 |            |                                    |                         |           |            |
| Profile Configurations |                     |                | Must be un | ique with no spaces                |                         |           |            |
| Mapping                | Profile Name 🔸      | Test Profile 3 |            |                                    |                         |           |            |
| Profile Products       | Profile Status  *   | Enabled •      |            | on of products will send to fruugo |                         |           |            |

- 4. Make the changes as per requirement.
- 5. Click the Save Profile button.

The created profile is saved and listed on the Manage Profile page.

Or

Click the **Save and Continue Edit** button to save the created profile and continue editing, if required. Or

Click the **Save and Manage Product** button to save the profile and make ready to upload the product to Fruugo.

The assigned products are listed on the Manage Products page as shown in the following figure:

| Mar        | nage Pro        | duct        | S             |                           |                |         |         |                 |         |                       | Q 🗯            | 2 1         |
|------------|-----------------|-------------|---------------|---------------------------|----------------|---------|---------|-----------------|---------|-----------------------|----------------|-------------|
|            |                 |             |               |                           |                |         |         |                 |         |                       |                | ← Back      |
|            |                 |             |               |                           |                |         |         |                 |         | <b>Y</b> Filters      | Default View 🔻 | 🔅 Columns 🔹 |
| Active fil | ters: Fruugo Pi | rofile: Tes | t Profile 3 🙁 |                           |                |         |         |                 |         |                       |                | Clear all   |
| Action     | 15              | •           | 2 records f   | ound                      |                |         |         |                 |         | 20 🔹 per page         | <              | 1 of1 >     |
|            | Fruugo Profile  | ID 1        | Thumbnail     | Name                      | Туре           | SKU     | Price   | Visibility      | Status  | Fruugo Product Status | Validation     | Action      |
|            | Test Profile 3  | 11          | 8             | Endeavor Daytrip Backpack | Simple Product | 24-WB06 | \$33.00 | Catalog, Search | Enabled |                       | NOT VALIDATE   | Select 🔻    |
|            | Test Profile 3  | 12          | 5             | Driven Backpack           | Simple Product | 24-WB03 | \$36.00 | Catalog, Search | Enabled |                       | NOT VALIDATE   | Select 🔹    |

### 4.3. Delete the Profiles

To delete the selected profiles in bulk

- 1. Go to the Magento 2 Admin panel.
- 2. On the left navigation bar, click the **FRUUGO INTEGRATION** menu, and then click **Manage Profile**. The **Manage Profile** page appears as shown in the following figure:

| Manage Pro    | ofile                                  |                    |         | C                      | 2 🕫 💵              |
|---------------|----------------------------------------|--------------------|---------|------------------------|--------------------|
|               |                                        |                    |         |                        | Add New Profile    |
| Fruugo API no | t enabled or Invalid. Please check Fru | ugo Configuration. |         |                        |                    |
|               |                                        |                    |         | <b>Filters</b> Oefault | View 🔹 🏟 Columns 👻 |
| Actions       | • 2 records found                      |                    |         | 20 v per page          | 1 of 1 >           |
| ID            | ↓ Profile Code                         | Profile Name       | Status  | Product Count          | Action             |
| 1             | test                                   | test               | Enabled | 0                      | Select 💌           |
| 2             | test_profile_3                         | Test Profile 3     | Enabled | 2                      | Select *           |

On this page, all the available profiles are listed.

- 3. Select the check boxes associated with the profiles those are no more required.
- 4. In the **Actions** list, select the **Delete** option.

| Actions | •     |
|---------|-------|
| Delete  |       |
| Disable | c     |
| Enable  | L     |
| 1       | . vid |

A confirmation dialog box appears.

5. Click the **OK** button.

The selected profiles are deleted.

*Note*: Admin can also delete the current profile while viewing the details of the profile on the profile editing page. This feature enables the admin to check the details of the profile before deleting it.

### To delete the current profile

- 1. Go to the Magento 2 Admin panel.
- 2. On the left navigation bar, click the **FRUUGO INTEGRATION** menu, and then click **Manage Profile**. The **Manage Profile** page appears as shown in the following figure:

| Manage Pi | rofile          | Q              | n 🕫 1 🔤 - |                           |                            |
|-----------|-----------------|----------------|-----------|---------------------------|----------------------------|
|           |                 |                |           |                           | Add New Profile            |
|           |                 |                |           | <b>Filters</b> Oefault Vi | ew 🔹 🏘 Columns 🔹           |
| Actions   | 2 records found |                |           | 20 💌 per page <           | 1 of 1 >                   |
| ID        | ↓ Profile Code  | Profile Name   | Status    | Product Count             | Action                     |
| 1         | test            | test           | Enabled   | 0                         | Select 🔻                   |
| 2         | test_profile_3  | Test Profile 3 | Enabled   | 2                         | Select +                   |
|           |                 |                |           |                           | Edit<br>Manage<br>Products |

On this page, all the available profiles are listed.

3. Click the required row of the profile that is no more required. OR

In the **Action** column, click the arrow button, and then click **Edit**. The page appears as shown in the following figure:

| Test Profile 3         |                                                                                           | Q 💋 1 -                                 |
|------------------------|-------------------------------------------------------------------------------------------|-----------------------------------------|
|                        | ← Back Delete Reset Save and Continue Ed                                                  | it Save and Manage Product Save Profile |
| PROFILE INFORMATION    | Profile Information                                                                       |                                         |
| Profile info           | Profile Code * test_profile_3                                                             |                                         |
| Profile Configurations | For internal use. Must be unique with no spaces                                           |                                         |
| Mapping                | Profile Name * Test Profile 3                                                             |                                         |
| Profile Products       | Profile Status * Enabled  Specific store view information of products will send to fruuge |                                         |

- 4. On the top navigation bar, click the **Delete** button.
  - A confirmation dialog box appears as shown in the following figure:
- 5. Click the **OK** button. The current profile is deleted.

# 4.4. Enable or Disable the Selected Profiles

### To enable or disable the selected profiles in bulk

- 1. Go to the Magento 2 Admin panel.
- 2. On the left navigation bar, click the **FRUUGO INTEGRATION** menu, and then click **Manage Profile**. The **Manage Profile** page appears as shown in the following figure:

| Manage Pro    | ofile                                    |                  | Q 📫 📘 🔤 |                     |                        |
|---------------|------------------------------------------|------------------|---------|---------------------|------------------------|
|               |                                          |                  |         |                     | Add New Profile        |
| Fruugo API no | t enabled or Invalid. Please check Fruug | o Configuration. |         |                     |                        |
|               |                                          |                  |         | <b>Filters</b> Oefa | ult View 🔹 🏟 Columns 🔹 |
| Actions       | 2 records found                          |                  |         | 20 • per page       | < 1 of1 >              |
| ID            | J Profile Code                           | Profile Name     | Status  | Product Count       | Action                 |
| 1             | test                                     | test             | Enabled | 0                   | Select *               |
| 2             | test_profile_3                           | Test Profile 3   | Enabled | 2                   | Select +               |

On this page, all the available profiles are listed.

- 3. Select the check boxes associated with the required profiles.
- 4. In the **Actions** list, select the **Enable** option to enable the selected profiles or select the **Disable** option to disable the selected profiles.

| Actions | •     |
|---------|-------|
| Delete  |       |
| Disable | c c   |
| Enable  | L. L. |
| 1       | . vid |

The selected profiles are enabled or disabled based on the selected option.

### 5. Manage Fruugo Products

This feature of the integration extension enables the admin to manage all the products available in the Magento 2 store and uploaded on Fruugo.com.

Hence, after getting redirected to the **Manage Products** page from the **Manage Products** menu, the store owners can perform the similar tasks as they can perform on the **Manage Products** page after getting redirected from the **Manage Profile** page.

The only difference here is the display of the products on the Manage Products page.

The differences are as follows:

- Display of the Products on the Manage Products page after getting redirected from the Manage **Profile page**: Only those products that are assigned to the selected profile are listed.
- Display of the Products on the Manage Products page after getting redirected from the Manage **Products menu**: All the products of all the profiles are listed.

Hence, there are two ways to open or go to the Manage Products page:

**Option 1**: Through the **Manage Profile** page:

1. On the left navigation bar, click the **FRUUGO INTEGRATION** menu, and then click **Manage Profile**. The **Manage Profile** page appears as shown in the following figure:

| Manage Pi | rofile                           |                | Q 📫 📘   |                             |                    |
|-----------|----------------------------------|----------------|---------|-----------------------------|--------------------|
|           |                                  |                |         |                             | Add New Profile    |
|           |                                  |                |         | <b>Filters</b> Oefaul       |                    |
| Actions   | 2 records found     Profile Code | Profile Name   | Status  | 20 • per page Product Count | < 1 of 1 > Action  |
| 1         | test                             | test           | Enabled | 4                           | Select *           |
| 2         | test_profile_3                   | Test Profile 3 | Enabled | 5                           | Select +           |
|           |                                  |                |         |                             | Manage<br>Products |

On this page, all the available profiles are listed.

- 2. Scroll down to the required profile.
- 3. In the Action column, click the Arrow button next to the Select link, and then click Manage Products. The Manage products page appears as shown in the following figure:

|          |                 |            |                |                        |                |         |         |                 |         | <b>Filters</b>        | Default View 🔹 | Columns  |
|----------|-----------------|------------|----------------|------------------------|----------------|---------|---------|-----------------|---------|-----------------------|----------------|----------|
| tive fil | ters: Fruugo Pr | ofile: Tes | st Profile 3 🔞 |                        |                |         |         |                 |         |                       |                | Clear    |
| Actior   | ıs              | •          | 5 records fo   | bund                   |                |         |         |                 |         | 20 🔻 per page         | < 1            | of1      |
| v        | Fruugo Profile  | ID 4       | Thumbnail      | Name                   | Туре           | sku     | Price   | Visibility      | Status  | Fruugo Product Status | Validation     | Action   |
|          | Test Profile 3  | 1          |                | Joust Duffle Bag       | Simple Product | 24-MB01 | \$34.00 | Catalog, Search | Enabled |                       | NOT VALIDATED  | Select 🔻 |
|          | Test Profile 3  | 2          | 8              | Strive Shoulder Pack   | Simple Product | 24-MB04 | \$32.00 | Catalog, Search | Enabled |                       | NOT VALIDATED  | Select 🔹 |
|          | Test Profile 3  | 3          |                | Crown Summit Backpack  | Simple Product | 24-MB03 | \$38.00 | Catalog, Search | Enabled |                       | NOT VALIDATED  | Select 🔻 |
|          | Test Profile 3  | 4          |                | Wayfarer Messenger Bag | Simple Product | 24-MB05 | \$45.00 | Catalog, Search | Enabled |                       | NOT VALIDATED  | Select 🔻 |
|          | Test Profile 3  | 5          |                | Rival Field Messenger  | Simple Product | 24-MB06 | \$45.00 | Catalog, Search | Enabled |                       | NOT VALIDATED  | Select 🔻 |

The products assigned to the specific profile are listed. For example, in the figure, all the products assigned to the *Test Profile 3* are listed.

### Option 2: Through the Manage Products menu:

• On the left navigation bar, click the **FRUUGO INTEGRATION** menu, and then click **Manage Products**. The **Manage Products** page appears as shown in the following figure:

| Man   | age Pro           | duct | S            |                              |                   |         |         |                    |         |                          |                  | ← Back      |
|-------|-------------------|------|--------------|------------------------------|-------------------|---------|---------|--------------------|---------|--------------------------|------------------|-------------|
|       |                   | _    |              |                              |                   |         |         |                    |         |                          |                  | 🔅 Columns 👻 |
| Actio | ons               | -    | 9 records fo | ound                         |                   |         |         |                    | 20      | ▼ per page               | < 1              | of 1 >      |
|       | Fruugo<br>Profile | ID ↓ | Thumbnail    | Name                         | Туре              | SKU     | Price   | Visibility         | Status  | Fruugo Product<br>Status | Validation       | Action      |
|       | Test Profile<br>3 | 1    |              | Joust Duffle Bag             | Simple<br>Product | 24-MB01 | \$34.00 | Catalog,<br>Search | Enabled |                          | NOT<br>VALIDATED | Select 💌    |
|       | Test Profile<br>3 | 2    | 8            | Strive Shoulder Pack         | Simple<br>Product | 24-MB04 | \$32.00 | Catalog,<br>Search | Enabled |                          | NOT<br>VALIDATED | Select 💌    |
|       | Test Profile<br>3 | 3    |              | Crown Summit<br>Backpack     | Simple<br>Product | 24-MB03 | \$38.00 | Catalog,<br>Search | Enabled |                          | NOT<br>VALIDATED | Select 💌    |
|       | Test Profile<br>3 | 4    |              | Wayfarer Messenger<br>Bag    | Simple<br>Product | 24-MB05 | \$45.00 | Catalog,<br>Search | Enabled |                          | NOT<br>VALIDATED | Select 🔻    |
|       | Test Profile<br>3 | 5    | (and         | Rival Field Messenger        | Simple<br>Product | 24-MB06 | \$45.00 | Catalog,<br>Search | Enabled |                          | NOT<br>VALIDATED | Select 💌    |
|       | test              | 9    |              | Compete Track Tote           | Simple<br>Product | 24-WB02 | \$32.00 | Catalog,<br>Search | Enabled |                          | NOT<br>VALIDATED | Select 💌    |
|       | test              | 10   |              | Savvy Shoulder Tote          | Simple<br>Product | 24-WB05 | \$32.00 | Catalog,<br>Search | Enabled |                          | NOT<br>VALIDATED | Select 💌    |
|       | test              | 11   | <b>i</b>     | Endeavor Daytrip<br>Backpack | Simple<br>Product | 24-WB06 | \$33.00 | Catalog,<br>Search | Enabled |                          | NOT<br>VALIDATED | Select 💌    |
|       | test              | 12   | 5            | Driven Backpack              | Simple<br>Product | 24-WB03 | \$36.00 | Catalog,<br>Search | Enabled |                          | NOT<br>VALIDATED | Select 💌    |

All the available products assigned to all the profiles are listed.

### The admin can perform the following tasks on the Manage Products page:

- View and edit the product information(https://docs.cedcommerce.com/magento-2/fruugomagento-2-integration-guide-0-0-1?section=view-and-edit-the-product-information-6)
- Upload a single product(https://docs.cedcommerce.com/magento-2/fruugo-magento-2-integrationguide-0-0-1?section=upload-a-single-product-4)
- View the validation error details if any error exists in any product details(https://docs.cedcommerce.com/m agento-2/fruugo-magento-2-integration-guide-0-0-1?section=view-the-validation-error-details-4)
- Submit certain actions on the selected products(https://docs.cedcommerce.com/magento-2/fruugomagento-2-integration-guide-0-0-1?section=submit-certain-actions-on-the-selected-products-3)

### 5.1. View and Edit the Product Information

#### To view and edit the product information

1. Go to the **Manage Products** page. The **Manage Products** page appears as shown in the following figure:

|         | nage Pro                         | uut        | 5             |                                              |                |                    |                    |                                  |                    |                       |                |                        |
|---------|----------------------------------|------------|---------------|----------------------------------------------|----------------|--------------------|--------------------|----------------------------------|--------------------|-----------------------|----------------|------------------------|
|         |                                  |            |               |                                              |                |                    |                    |                                  |                    |                       |                | ← Back                 |
|         |                                  |            |               |                                              |                |                    |                    |                                  |                    | <b>Filters</b>        | Default View 🔻 | Columns                |
| /e filt | ters: Fruugo Pr                  | ofile: Tes | t Profile 3 🔞 |                                              |                |                    |                    |                                  |                    |                       |                | Clear                  |
| ction   | IS                               | •          | 2 records f   | ound                                         |                |                    |                    |                                  |                    | 20 🔹 per page         | < 1            | of1                    |
|         |                                  | ID 1       | Thumbnail     | Name                                         | Туре           | ѕки                | Price              | Visibility                       | Status             | Fruugo Product Status | Validation     | Action                 |
| •       | Fruugo Profile                   |            |               |                                              |                |                    |                    | 1                                |                    |                       |                |                        |
|         | Fruugo Profile<br>Test Profile 3 | 11         | 1             | Endeavor Daytrip Backpack                    | Simple Product | 24-WB06            | \$33.00            | Catalog, Search                  | Enabled            |                       | NOT VALIDATED  | Select 🔻               |
|         |                                  | 11         | <b>8</b>      | Endeavor Daytrip Backpack<br>Driven Backpack | Simple Product | 24-WB06<br>24-WB03 | \$33.00<br>\$36.00 | Catalog Search<br>Catalog Search | Enabled<br>Enabled |                       | NOT VALIDATED  | Select   Select   Edit |

- 2. Scroll down to the required product.
- 3. In the **Action** column, click the **Select** link associated with the required product. The menu appears as shown in the following figure:

| Select 🔺 |  |
|----------|--|
| Edit     |  |
| Upload   |  |

#### 4. Click Edit.

The selected product information page appears as shown in the following figure:

| Driven Backpack                | ÷                            | Back | Add Attribute | Fruugo Sync |   | Houzz Sync | • | Save |  |
|--------------------------------|------------------------------|------|---------------|-------------|---|------------|---|------|--|
| Enable Product<br>[website]    | Yes                          |      |               |             |   |            |   |      |  |
| Attribute Set                  | Bag                          |      |               |             | • |            |   |      |  |
| Product Name *<br>[store view] | Driven Backpack              |      |               |             |   |            |   |      |  |
| SKU *<br>[global]              | 24-WB03                      |      |               |             |   |            |   |      |  |
| Price *<br>[global]            | \$ 36.00<br>Advanced Pricing |      |               |             |   |            |   |      |  |
| Tax Class                      | Taxable Goods 💌              |      |               |             |   |            |   |      |  |

5. Scroll down to the **Fruugo** tab, and then click the tab.

The tab is expanded and the relevant fields appear as shown in the following figure:

| Fruugo |  |
|--------|--|
|--------|--|

| Fruugo EAN<br>[global]                        |                                        |
|-----------------------------------------------|----------------------------------------|
| Fruugo Size<br>[global]                       | Black 💌                                |
| Fruugo Color<br>[global]                      | Small 🔹                                |
| Fruugo Available Country<br>[global]          | Ireland<br>France                      |
| Fruugo Product Status<br>[global]             | UNPUBLISHED 💌<br>Fruugo Product Status |
| Fruugo Product Validation<br>[global]         |                                        |
| Fruugo Brand<br>[global]                      |                                        |
| Fruugo Stock Quantity<br>[global]             |                                        |
| Fruugo Price With Vat<br>[global]             |                                        |
| Fruugo Price Without Vat<br>[global]          |                                        |
| Fruugo Vat Rate<br>[global]                   |                                        |
| Fruugo Book Number<br>[global]                |                                        |
| Fruugo Manufacturer<br>[global]               |                                        |
| Fruugo Lead Time<br>[global]                  |                                        |
| Fruugo Package Weight<br>[global]             |                                        |
| Fruugo Discount Price With Vat<br>[global]    |                                        |
| Fruugo Discount Price Without Vat<br>[global] |                                        |
| Fruugo Discount Start Date<br>[global]        |                                        |
| Fruugo Discount End Date<br>[global]          |                                        |
| Fruugo Restock Date<br>[global]               |                                        |

6. On this page, make the required changes, and then click the **Save** button. The changes are saved and a success message appears on the **Manage Products** page.

# 5.2. Upload a Single Product

### To upload a single product

#### 1. Go to the Manage Products page.

The Manage Products page appears as shown in the following figure:

| /lar     | age Pro        | duct       | S             |                           |                |         |         |                 |         |                       | Q 🏚            | 1           |
|----------|----------------|------------|---------------|---------------------------|----------------|---------|---------|-----------------|---------|-----------------------|----------------|-------------|
|          |                |            |               |                           |                |         |         |                 |         |                       |                | ← Back      |
|          |                |            |               |                           |                |         |         |                 |         | <b>Filters</b>        | Default View 🔻 | 🗘 Columns 🗸 |
| tive fil | ers: Fruugo Pr | ofile: Tes | t Profile 3 🛞 |                           |                |         |         |                 |         |                       |                | Clear all   |
| Action   | IS             | •          | 2 records fi  | ound                      |                |         |         |                 |         | 20 • per page         | < 1            | of1 >       |
|          | Fruugo Profile | ID 4       | Thumbnail     | Name                      | Туре           | sku     | Price   | Visibility      | Status  | Fruugo Product Status | Validation     | Action      |
|          | Test Profile 3 | 11         | 3             | Endeavor Daytrip Backpack | Simple Product | 24-WB06 | \$33.00 | Catalog, Search | Enabled |                       | NOT VALIDATED  | Select 🔻    |
|          | Test Profile 3 | 12         | 5             | Driven Backpack           | Simple Product | 24-WB03 | \$36.00 | Catalog, Search | Enabled |                       | NOT VALIDATED  | Select *    |
|          |                |            | 1             |                           |                |         |         |                 |         |                       |                | 10          |

- 2. Scroll down to the required product.
- 3. In the Action column, click the Select link associated with the required product.
- A menu appears as shown in the figure.
- 4. Click Upload.

If the product is uploaded successfully, then the success message appears on the top of the page. If there is an error, then the error message appears on the top of the page.

### 5.3. View the Validation Error Details

### To view the validation error details

1. Go to the **Manage Products** page. The **Manage Products** page appears as shown in the following figure:

| Manage Pro        | oduct | S            |                     |                   |             |         |                    |                                                                           |                          |            | ← Back   |
|-------------------|-------|--------------|---------------------|-------------------|-------------|---------|--------------------|---------------------------------------------------------------------------|--------------------------|------------|----------|
| Actions           | •     | 1 records fo | und                 |                   |             |         |                    | Filters     Default View     Columns       20     per page     1     of 1 |                          |            |          |
| Fruugo<br>Profile | ID    | Thumbnail    | Name                | Туре              | SKU         | Price   | Visibility         | Status                                                                    | Fruugo Product<br>Status | Validation | Action   |
| L test            | 1     |              | Joust Duffle<br>Bag | Simple<br>Product | 24-<br>MB01 | \$34.00 | Catalog,<br>Search | Enabled                                                                   |                          | INVALID    | Select 🔻 |

- 2. Scroll down to the required product.
- 3. In the **Validation** column of the required row, click the **INVALID** button. The relevant error details appear as shown in the figure.

| Sl. No. | sĸu     | Errors                                                                                                    |
|---------|---------|----------------------------------------------------------------------------------------------------|
| 1       | 24-MB01 | <ul> <li>EAN : Required-Attribute-Empty</li> <li>Brand : Required-Attribute-Empty</li> <li>StockQuantity : Required-Attribute-Empty</li> <li>NormalPriceWithVAT : Required-Attribute-Empty</li> <li>VATRate : Required-Attribute-Empty</li> </ul> |

### 5.4. Submit Certain Actions on the Selected Products

#### Admin can submit the following actions for the selected products:

- Validate Products: To validate the product before uploading it to the fruugo.com. It displays the corresponding validation error if any. If there is no error, it confirms that the product is ready to upload.
- Validate And Upload Products: To validate the product before uploading it on the fruugo.com. It displays the corresponding validation error for all the products if any. If there is no error, then it validates the selected products and then uploads them to the fruugo.com.
- **Update Inventory**: Updates the inventory of the product on fruugo.com. This action completes all the job related to the product inventory and also it manages the quantity related issues.

#### To submit actions for the selected products

1. Go to the **Manage Products** page. The **Manage Products** page appears as shown in the following figure:

| /lanage Pro       | duct | S            |                     |                   |             |         |                    |                  |                          |   |            | ← Back   |
|-------------------|------|--------------|---------------------|-------------------|-------------|---------|--------------------|------------------|--------------------------|---|------------|----------|
| Actions           | •    | 1 records fo |                     |                   |             |         |                    | Columns  Columns |                          |   |            |          |
| Fruugo<br>Profile | ID   | Thumbnail    | Name                | Туре              | SKU         | Price   | Visibility         | Status           | Fruugo Product<br>Status | ţ | Validation | Action   |
| L test            | 1    |              | Joust Duffle<br>Bag | Simple<br>Product | 24-<br>MB01 | \$34.00 | Catalog,<br>Search | Enabled          |                          |   | INVALID    | Select 🔻 |

- 2. To validate the selected products, do the following steps:
  - a. Select the check boxes associated with the required products.
    - b. In the **Actions** list, click the arrow button. A list appears as shown in the figure:

| Actions                         | • |
|---------------------------------|---|
| Validate Products               |   |
| Validate And Upload<br>Products | ł |
| Update Inventory                |   |

c. Click Validate Products.

A confirmation dialog box appears.

d. Click the **OK** button.

The products validation process starts and appears as shown in the following figure:

| Validate Products                                                                                                    | Q | <b>"</b> 2 | <b>1</b> |
|----------------------------------------------------------------------------------------------------|---|------------|----------|
| Mass Product Validate Status           Image: Wass Product Validating , please wait           Image: Warning: Please do not close the window while product are validating |   |            | Back     |
| C Total 1 Batch(s) Found.                                                                                                    |   |            |          |
| SKU: '24-MB01' -<br>• EAN - Required-Attribute-Empty<br>• Brand - Required-Attribute-Empty                                                                                |   |            |          |
| StockQuantity - Required-Attribute-Empty     NormalPriceWithVAT - Required-Attribute-Empty     VATRate - Required-Attribute-Empty                                         |   |            |          |
| © 100% 1 0f 1 Processed.<br>©0 Mass Product Batch(s) Successfully Validated.<br>♥ Finished Product Mass Validation.                                                       |   |            |          |

*Note*: If there is an error in validating the product, then it appears on the page and the **Invalid** button appears under the corresponding **Validation** column displayed on the **Manage Products** page. Otherwise, a success message appears.

- e. Click the **Back** button to go back to the **Manage Products** page.
- f. Correct the issues and then again repeat the process of validating and uploading the selected products.
- 3. To validate and upload the selected products, do the following steps on the Manage Products page:

- a. Select the check boxes associated with the required products.
- b. In the **Actions** list, click the arrow button.

A list appears as shown in the figure:

| Actions                         | • |
|---------------------------------|---|
| Validate Products               |   |
| Validate And Upload<br>Products | ł |
| Update Inventory                |   |

### c. Click Validate And Upload Products.

- d. A confirmation dialog box appears.
- e. Click the **OK** button.

The uploading process starts and appears as shown in the following figure:

| Upload Products                                                                                                    | Q | <b>#0</b> 1 | •    |
|----------------------------------------------------------------------------------------------------|---|-------------|------|
| Mass Product Upload Status           Image: Wass Product Uploading , please wait           Image: Warning: Please do not close the window while data is uploading                                                          |   | [           | Back |
| <ul> <li>Total 1 Batch(s) Found.</li> <li>SKU : 24-MB01 Product(s) Upload Failed</li> <li>100% 1 Of 1 Processed.</li> <li>0 Mass Product Batch(s) Successfully Uploaded.</li> <li>Finished Product Mass Upload.</li> </ul> |   |             |      |

*Note*: If there is an error in uploading the product, then it appears on the page and the **Invalid** button appears under the corresponding **Validation** column displayed on the **Manage Products** page. Otherwise, a success message appears.

- f. Click the Back button to go back to the Manage Products page.
- g. Correct the issues and then again repeat the process of validating and uploading the selected products.
- 4. To update the inventories of the selected products on fruugo.com, do the following steps on the **Manage Products** page:
  - a. Select the check boxes associated with the required products.
  - b. In the **Actions** list, click the arrow button. A list appears as shown in the figure:

| Actions                         | • |
|---------------------------------|---|
| Validate Products               |   |
| Validate And Upload<br>Products | ł |
| Update Inventory                |   |

### c. Click Update Inventory.

A confirmation dialog box appears.

#### d. Click the **OK** button.

The synchronization process of the inventories of the selected products starts and appears as shown in the following figure:

| Update Inventory                                                                                                    | Q | Ŵ | <b>1</b> • |
|----------------------------------------------------------------------------------------------------|---|---|------------|
| Mass Upload Inventory                Ø Mass Updating Inventory, please wait                                                                             |   |   | Back       |
| Warning, Freese do not close the window wine data is uploading     Of Total 3 Batch(s) Found.     Of SKU : 24-MB01 Product(s) Inventory Updation Failed |   |   |            |
| sku : 24-MB04 Product(s) Inventory Updation Failed     sku : 24-MB03 Product(s) Inventory Updation Failed     sku : 3 Of 3 Processed.                   |   |   |            |
| <ul> <li>Ø0 Mass Product Batch(s) Successfully Uploaded.</li> <li>Finished Product Mass Update Inventory.</li> </ul>                                    |   |   |            |

*Note*: If there is an error in synchronizing the product inventories in bulk, then it appears on the page and the **Invalid** button appears under the corresponding **Validation** column displayed on the **Manage Products** page. Otherwise, a success message appears.

- e. Click the Back button to go back to the Manage Products page.
- f. Correct the issues and then again repeat the process of synchronizing the product inventories of the selected products.

### 6. Manage Product Feeds

After uploading the product on fruugo.com or after updating the product inventory or the product price, the user can check the status of the feed from the **Manage Feeds** page.

#### To view the product feeds status

- 1. Go to the Magento 2 Admin panel.
- 2. On the left navigation bar, click the **FRUUGO INTEGRATION** menu, and then click **Product Feeds**. The **Manage Feeds** page appears as shown in the following figure:

| Mar    | nag | ge Feed    | S              |                |              |                   |                    |                 |                     |                                       | Q 📫                                             | -              |
|--------|-----|------------|----------------|----------------|--------------|-------------------|--------------------|-----------------|---------------------|---------------------------------------|-------------------------------------------------|----------------|
| Action | ns  | •          | 3 reco         | ords found     |              |                   |                    |                 |                     | ▼ Filters     20   ▼                  | Default View                                    | of 1           |
| v      | Id  | Feed Id    | Feed<br>Status | Feed<br>Source | Feed<br>Type | Items<br>Received | Items<br>Succeeded | ltems<br>Failed | Items<br>Processing | Feed Date                             | Feed File                                       | Feed<br>Errors |
|        | 1   | 660108818  | Error          | API            | item         | 0                 | 0                  | 0               | 0                   | 2017-11-16<br>09:35:18                | No File Available . Please<br>Enable Debug Mode | ERRORS         |
|        | 2   | 796329132  | Error          | API            | item         | 0                 | 0                  | 0               | 0                   | 2017-11-16<br>09:36:01                | No File Available . Please<br>Enable Debug Mode | ERRORS         |
|        | 3   | 1039846240 | Error          | API            | inventory    | 0                 | 0                  | 0               | 0                   | 2017-1 <mark>1-1</mark> 6<br>10:59:42 | No File Available . Please<br>Enable Debug Mode | ERRORS         |

- 3. Do the required one of the following tasks:
  - View the status of the feed in the Feed Status column.
  - To delete the feed, select the checkbox associated with the product and submit the Delete

Х

Feeds action.

• To view the product feed error, click the Error

button or to view the details of the feed, click the

button.

A feed error appears as shown in the following figure:

Feeds Errors

| ѕки     | Errors                                                                                                    |
|---------|----------------------------------------------------------------------------------------------------|
| 24-MB01 | ErrorCode: 25103<br>ShortMessage: Listing Already Exists<br>LongMessage: A listing with this SKU already exists. |

Note: If the feed detail is not available, then the

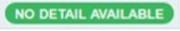

button appears.

• To download the Feed File, click the respective filename link appearing in the Feed File column.

### 7. Manage Fruugo Orders

The admin can manage the fruugo.com orders and can perform the following tasks:

- View Fruugo Orders(https://docs.cedcommerce.com/magento-2/fruugo-magento-2-integrationguide-0-0-1?section=fetch-and-view-the-orders-details-3)
- View Failed Imported Orders(https://docs.cedcommerce.com/magento-2/fruugo-magento-2-integrationguide-0-0-1?section=view-fruugo-failed-orders)
- Return Management(https://docs.cedcommerce.com/magento-2/fruugo-magento-2-integrationguide-0-0-1?section=return-management)

### 7.1. Fetch and View the Orders Details

The user can fetch and view all the order details fetched from Fruugo.

#### To fetch and view Fruugo Orders

- 1. Go to the Magento 2 Admin panel.
- 2. On the left navigation bar, click the **FRUUGO INTEGRATION** menu, and then click **View Fruugo Orders**. The **Orders Grid** page appears as shown in the following figure:

| rde | rs Grid             |                            |                                |                  |                |                     | Fetch New Orde |
|-----|---------------------|----------------------------|--------------------------------|------------------|----------------|---------------------|----------------|
|     | The following Pr    | urchase Order Id's fetched | Successfully - 149494405092138 | 16               | <b>F</b> ilter | rs 💿 Default View 🔻 | 🔅 Columns 🔹    |
|     | ls found            |                            |                                |                  | 20             | ▼ per page 〈        | 1 of 1         |
| V   | Magento<br>Order id | Merchant Order Id          | Purchase Order Id              | Order Place Date | † Status       | Deliver By          | Entity Id      |
|     |                     |                            |                                |                  |                |                     |                |

### 3. Click the Fetch New Orders button.

If the order is imported successfully, then a new record is found in the **Orders Grid** table and a success message appears as shown in the above figure. *Notes*:

- votes:
  - Orders are automatically imported through CRON in every 10 minutes.
  - Whenever the latest orders are imported from Fruugo, a Notification appears in the notification area of the Admin panel for those orders and they are Auto-Acknowledged as soon as they are imported into the Magento 2 admin panel.
  - If no Order is imported, then check the Failed order log on the Failed Orders Grid page.
  - $\circ~$  Order are auto-rejected on Fruugo in the following conditions:
    - When Fruugo Product SKU does not exist in Magento 2.
    - When Product is Out of Stock in Magento 2.
    - When a product is disabled in Magento 2.

### 7.2. View Fruugo Failed Orders

The users can view the list of failed Fruugo orders on the Failed Orders Grid page.

### In the following conditions, Orders are not imported from Fruugo:

- If any product in the Fruugo Order is Out of Stock in Magento 2.
- If any product in the Fruugo Order is disabled in Magento 2.
- If any Product does not exist in Magento 2 or is deleted from Magneto after uploading to Fruugo.
- If the selected Payment Method in Fruugo System Configuration Setting is not available in Magento 2.

### To view Fruugo failed orders

- 1. Go to the Magento 2 Admin panel.
- 2. On the left navigation bar, click the **FRUUGO INTEGRATION** menu, and then click **Failed Imported Orders**.

The Failed Orders Grid page appears as shown in the following figure:

| Fa    | iled O                             | rders (                         | Grid                                                                                                    | Q 📫 1 🔤 🔹                                                                                                    |
|-------|------------------------------------|---------------------------------|----------------------------------------------------------------------------------------------------|----------------------------------------------------------------------------------------------------|
|       |                                    |                                 |                                                                                                    | Delete Orders                                                                                                    |
| 1 rec | ords found<br>Purchase<br>Order ID | Refernce<br>Number              | Reason                                                                                                    | Filters     Default View     Columns       20     per page     1     of 1       Order Data     1     1                                                                                                    |
| 1     | 1494-<br>9440-<br>50921386         | 1494-<br>9440-<br>5092-<br>1386 | Thursday<br>16th of<br>November<br>2017<br>12:04:16<br>PM -<br>Please<br>specify a<br>shipping<br>method. | <pre>{"OrderId":"1494\u00ad59440\u00ad5092\u00ad1386","Shipmentid":"1494\u00ad5440\u00ad5092\u00ad1386","Created":"2015\u00ad03\u00ad06<br/>16:55:45","Status":"Shipped","CustomerName":John Doe","Address":"310 University Avenue","City":"Palo<br/>Alto","State":"CA","Zip":"94301","Country":"US","Phone":"650555555","ShippingMethod":"Standard","FlatShipping":"0.00","OrderTotal":"79.00","OrderItems"<br/>{"OrderItem":{"SKU":"24-MB01","ProductId":"13661853","Title":"Track Lighting","Quantity":"1","Price":"79.00","Tax":"0.00","Shipping":"0.00","Type":"Product"}}</pre> |

This page displays the failed orders with the order id and the reason for the failure.

# 7.3. Return Management

### To add a new return

- 1. Go to the Magento 2 Admin panel.
- 2. On the left navigation bar, click the **FRUUGO INTEGRATION** menu, and then click **Return**. The Fruugo Return page appears as shown in the following figure:

| Fruu   | igo Return          |                        | Q 🕫                | •               |
|--------|---------------------|------------------------|--------------------|-----------------|
|        |                     |                        | Add New            | Return          |
| Search | by keyword Q        |                        | 💿 Default View 🗸 🄅 | Columns 👻       |
| Action | s v 4 records found | 20 <b>v</b> pe         | r page < 1         | of 1 >          |
|        | Merchant Order Id   | Purchase Order Id      | Status             | Action          |
|        | 00000167            | سے<br>4819090001010021 | Success            | View<br>Details |
|        | 000000167           | 4819090001010021       | Success            | View<br>Details |
|        | 000000168           | 4819105001010021       | Success            | View<br>Details |
|        | 000000168           | 4819105001010021       | Success            | View<br>Details |

All the created returns are listed on the page.

3. Click the Add New Return button.

The page appears as shown in the following figure:

| Fruugo Return           |                                                       | Q 🕫 1 🔹                                                                             |             |
|-------------------------|-------------------------------------------------------|-------------------------------------------------------------------------------------|-------------|
|                         |                                                       |                                                                                     | ← Back Save |
| RETURN TYPE INFORMATION | View Return                                           |                                                                                     |             |
| Return 🗡                | Enter Merchant Ord<br>er ID or Reference O<br>rder ID | 4819011001010021<br>Please fill Merchant Order Id to be refund.<br>Fetch Order Info |             |

- 4. In the Enter Merchant Order ID or Reference Order ID box, enter the valid Id to be refunded.
- 5. Click the **Fetch Order Info** button.

The page appears as shown in the following figure:

| Refund Reason     | Please Select an Option                                                                    |
|-------------------|--------------------------------------------------------------------------------------------|
|                   | Please fill the reason the customer initiated the return.                                  |
| sku : 24-MB01     |                                                                                            |
| Remove            |                                                                                            |
| Fruugo Product    | 14227374                                                                                   |
| ID*               | Please fill Order Item Id for current order.                                               |
| Fruugo Sku ID *   | 29601684                                                                                   |
|                   | Please fill Order Item Id for current order.                                               |
| Qty Available for | 2                                                                                          |
| Refund            | Qty available for Refund for this item.                                                    |
| Qty already       | 0 kg                                                                                       |
| Cancelled/Return  | Please fill Quanitity of the given item that was cancelled.                                |
| Qty to be         | 2                                                                                          |
| Refunded*         | Please fill Quanitity of the given item that the merchant wants to refund to the customer. |
|                   |                                                                                            |
|                   |                                                                                            |
| sku : 24-MB01     |                                                                                            |
| Add               |                                                                                            |

- 6. Enter the values in the required fields.
- 7. In the **Qty to be Refunded** box, enter the required number of item that the merchant wants to refund to the customer.
- 8. Click the Save button.

The refund is generated and a success message appears as shown in the following figure:

| Fruugo Return                    |    |                   | Q 🔎               | ± •             |
|----------------------------------|----|-------------------|-------------------|-----------------|
|                                  |    |                   | Add Ne            | w Return        |
| ✓ Refund Generated Successfully  |    |                   |                   |                 |
| Search by keyword Q              | \$ |                   | ● Default View •  | 🗘 Columns 👻     |
| Actions <b>v</b> 5 records found |    |                   | 20 • per page < 1 | of 1 >          |
| Merchant Order Id                | 1  | Purchase Order Id | Status            | Action          |
| 000000167                        |    | 4819090001010021  | Success           | View<br>Details |
| 000000167                        |    | 4819090001010021  | Success           | View<br>Details |
|                                  |    | 4819105001010021  | Success           | View            |
| 000000168                        |    | 4619103001010021  |                   | Details         |

### 8. Extras

### The admin can view the following information:

- Fruugo Cron Grid(https://docs.cedcommerce.com/magento-2/fruugo-magento-2-integration-guide-0-0-1?section=fruugo-cron-details)
- Fruugo Log Grid(https://docs.cedcommerce.com/magento-2/fruugo-magento-2-integrationguide-0-0-1?section=fruugo-log-grid)

# 8.1. Fruugo Cron Details

### To view Fruugo Cron Details

- 1. Go to the Magento 2 Admin panel.
- 2. On the left navigation bar, click the **Fruugo INTEGRATION** menu, and then click **Fruugo Cron Grid**. The **Magento Cron Grid** page appears as shown in the following figure:

| Magento | Cron Gr  | id              |          |                     |                     | Q             | 🕫 1         | v    |
|---------|----------|-----------------|----------|---------------------|---------------------|---------------|-------------|------|
|         |          |                 |          |                     |                     | <b>T</b> Filt | colum       | ns 👻 |
| Actions | •        | 1 records found |          |                     | 20                  | ▪ per page <  | 1 of 1      | >    |
| Id Id   | Job Code | Status          | Messages | Created At          | Scheduled At        | Executed At   | Finished At | Ļ    |
| 1       | 0        | pending         |          | 2017-08-01 11:49:00 | 2017-08-08 18:30:00 |               |             |      |

# 8.2. Fruugo Log Details

### To view Fruugo Log Details

- 1. Go to the Magento 2 Admin panel.
- 2. On the left navigation bar, click the **FRUUGO INTEGRATION** menu, and then click **Fruugo Log Grid**. The **Fruugo Log Grid** page appears as shown in the following figure:

| Fru   | ugo | Log Grid   |               |                   |           | Q 📫 1 🚽                                                        |
|-------|-----|------------|---------------|-------------------|-----------|----------------------------------------------------------------|
|       |     |            |               |                   |           | 🍸 Filters 🔅 Columns 🗸                                          |
| Actic | ns  | • 6        | records found |                   |           | 20         •         per page         1         of 1         > |
|       | Id  | Log Туре   | Log Sub Type  | Log Date          | Log Value | Comment                                                        |
|       | 1   | getFeeds() | Response :    | 16-11-17 11:25:42 | false     | Exception : 'Decoding failed: Syntax error'                    |
|       | 2   | getFeeds() | Response :    | 16-11-17 11:26:27 | false     | Exception : 'Decoding failed: Syntax error'                    |
|       | 3   | getFeeds() | Response :    | 16-11-17 11:26:40 | false     | Exception : 'Decoding failed: Syntax error'                    |
|       | 4   | getFeeds() | Response :    | 16-11-17 11:26:59 | false     | Exception : 'Decoding failed: Syntax error'                    |
|       | 5   | getFeeds() | Response :    | 16-11-17 11:27:41 | false     | Exception : 'Decoding failed: Syntax error'                    |
|       | 6   | getFeeds() | Response :    | 16-11-17 11:37:33 | false     | Exception : 'Decoding failed: Syntax error'                    |